# RS\_Base(chrome 設定方法)

## 内容

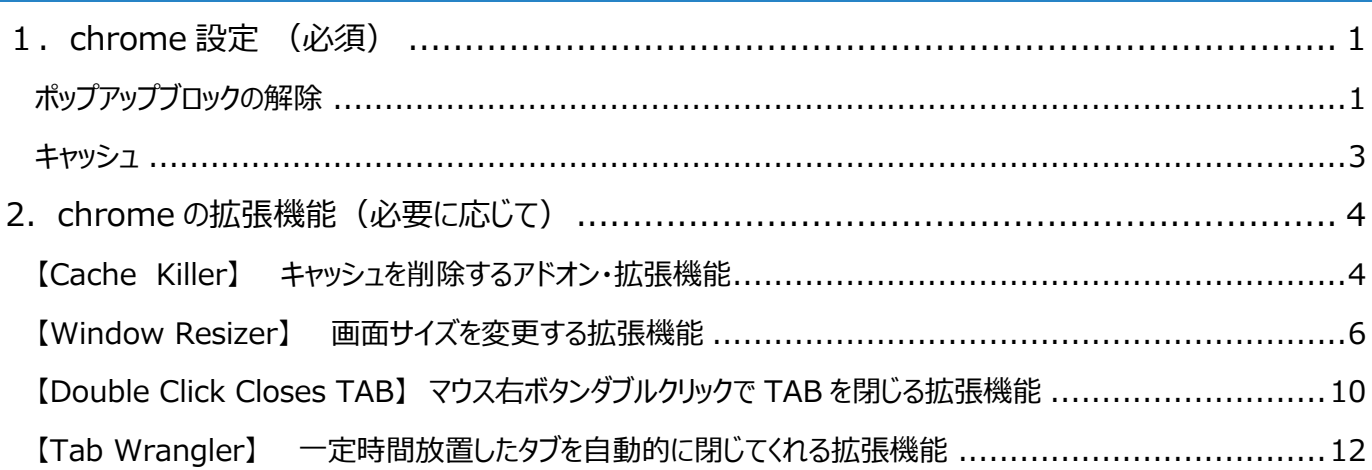

#### <span id="page-1-0"></span>**1.chrome 設定 (必須)**

### <span id="page-1-1"></span>**ポップアップブロックの解除**

1. ①chrome の設定から「設定」をクリックします。

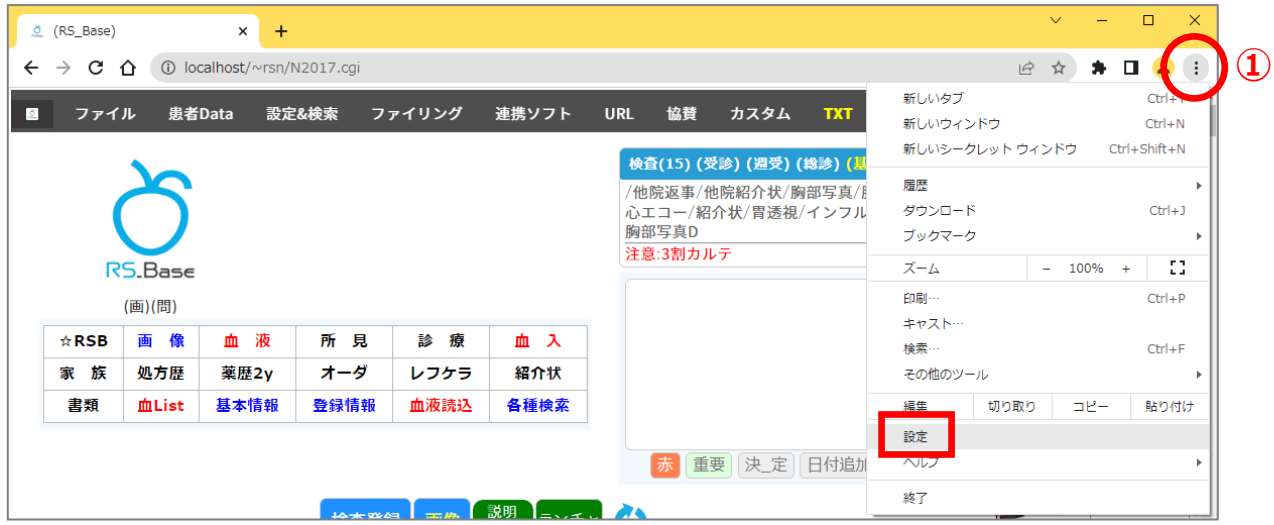

2. ②プライバシーとセイキュリティ をクリックし、「サイトの設定」をクリックします。

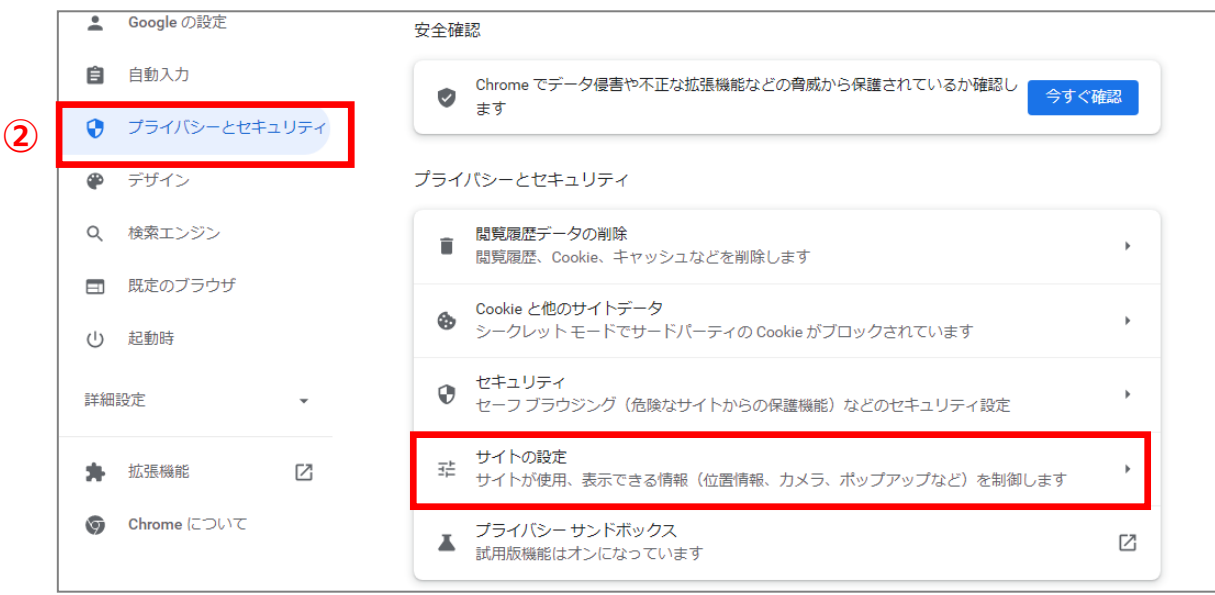

3. コンテンツ の ③「ポップアップとリダイレクト」をクリックします。

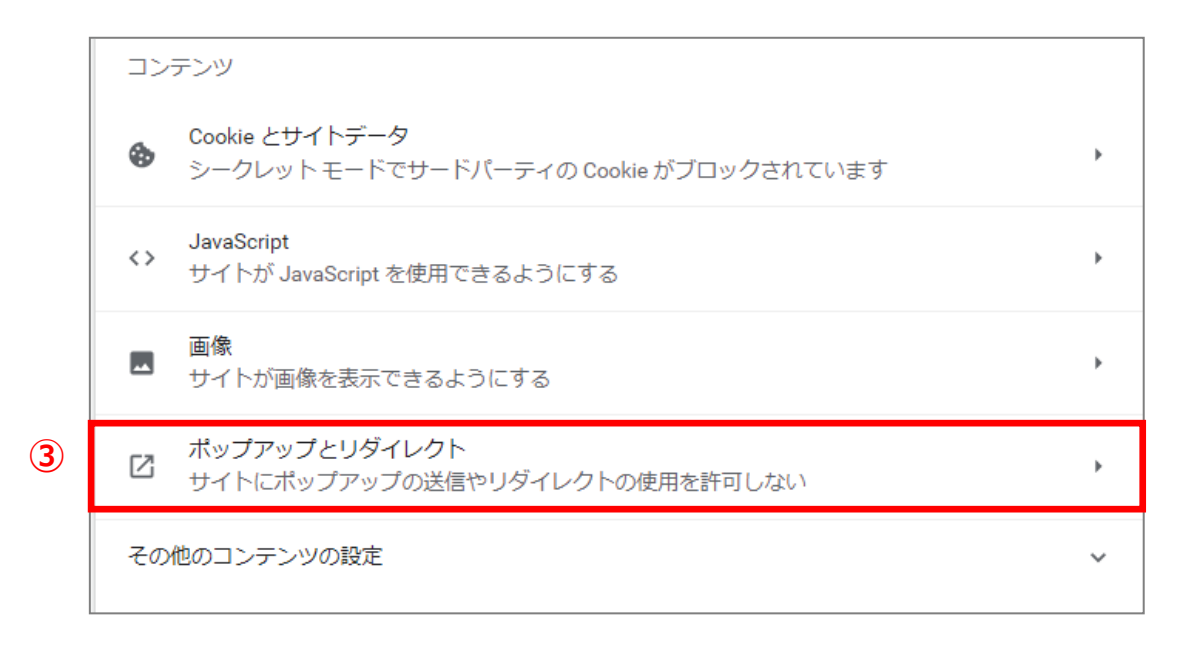

- 4. ④「サイトがポップアップを送信したりリダイレクトを使用したりできるようにする」にチェック◎を入れます。 ※許可をしないまま利用する場合は、⑤ポップアップの送信やリダイレクトの使用を許可するサイトの「追加」を クリックし、[localhost]や[サーバ IP]を追加します。
	- (例) http://localhost

http://192.168.100.10 (サーバ IP アドレスは施設により異なります)

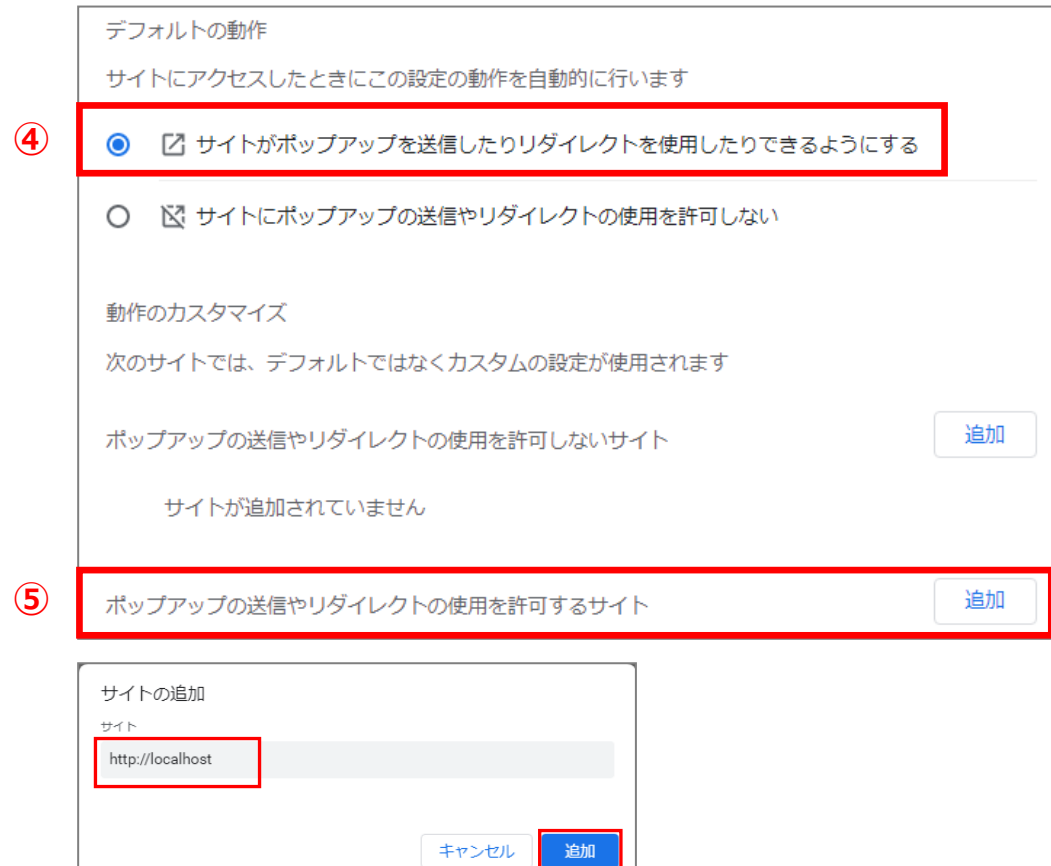

#### <span id="page-3-0"></span>**キャッシュ**

1. ①chrome の設定から「その他ツール」の「デベロッパーツール」をクリックします。

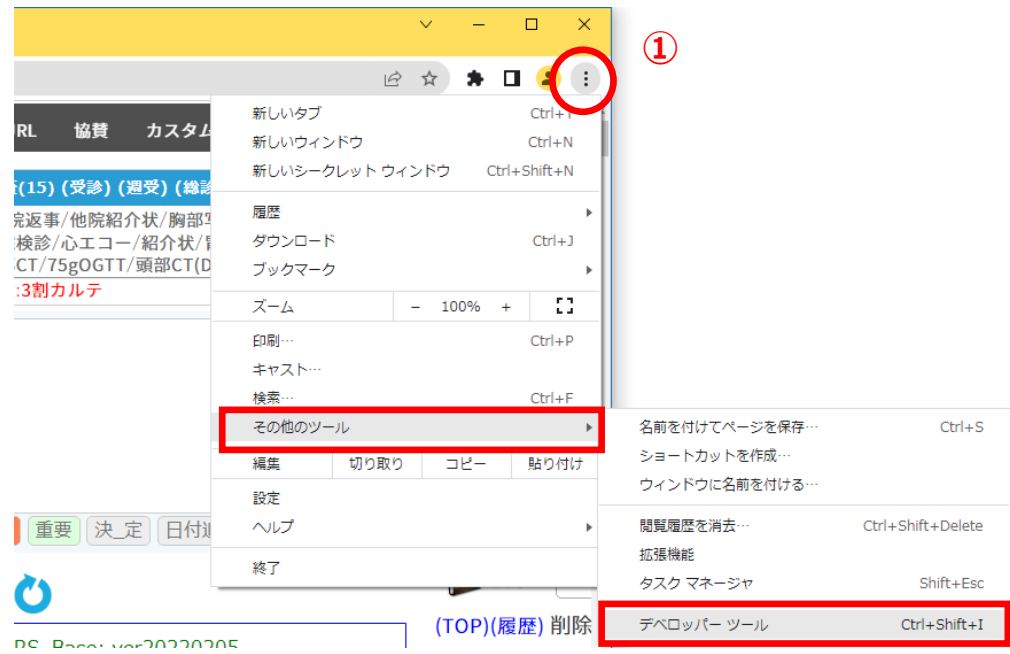

2. ②「Nerwork」タブをクリックし、☑「Disable cache」にチェックを入れます。

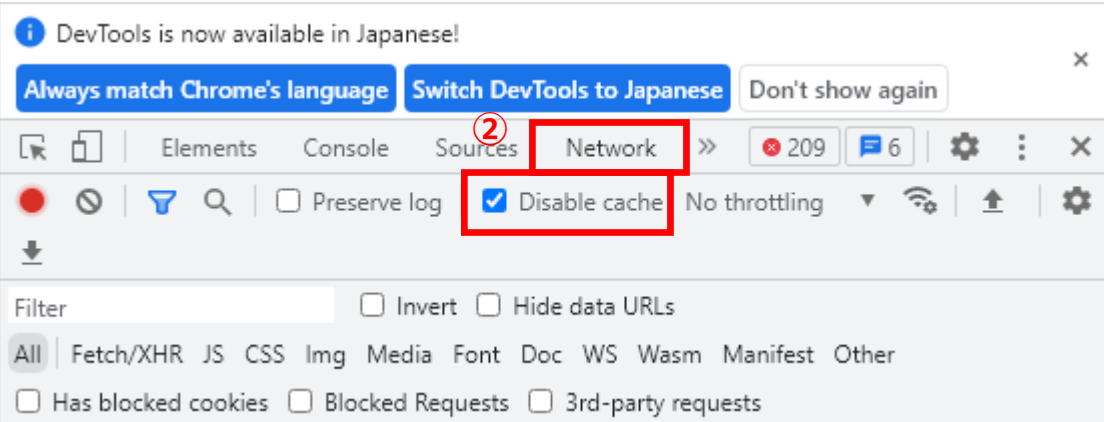

<span id="page-4-0"></span>**2.chrome の拡張機能(必要に応じて)**

RS Base をご利用いただく際に便利な拡張機能をご紹介します。必要に応じてご利用ください。 ※【Classic Cache Killer】はあらかじめ設定しておくことをお勧めします。

<span id="page-4-1"></span>**【Classic Cache Killer】 キャッシュを削除するアドオン・拡張機能**

1. chrome を起動し、 以下の URL を開き、「Crome に追加」をクリックすると、''Classic Cache Killer''を 追加しますか?とメッセージが出るので、「拡張機能を追加」をクリックします。

https://chrome.google.com/webstore/detail/classic-cache-killer/kkmknnnjliniefekpicbaaobdnjjikfp

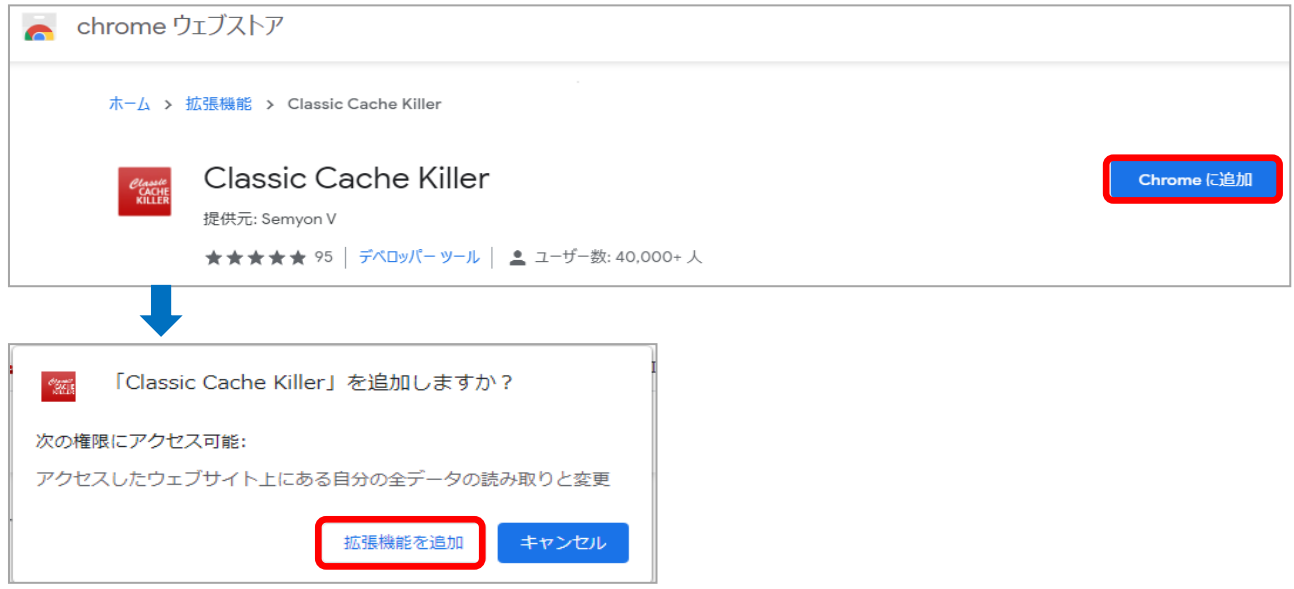

- 2.キャッシュ off の設定をします。
- 1) ①chrome の設定から「設定」をクリックします。

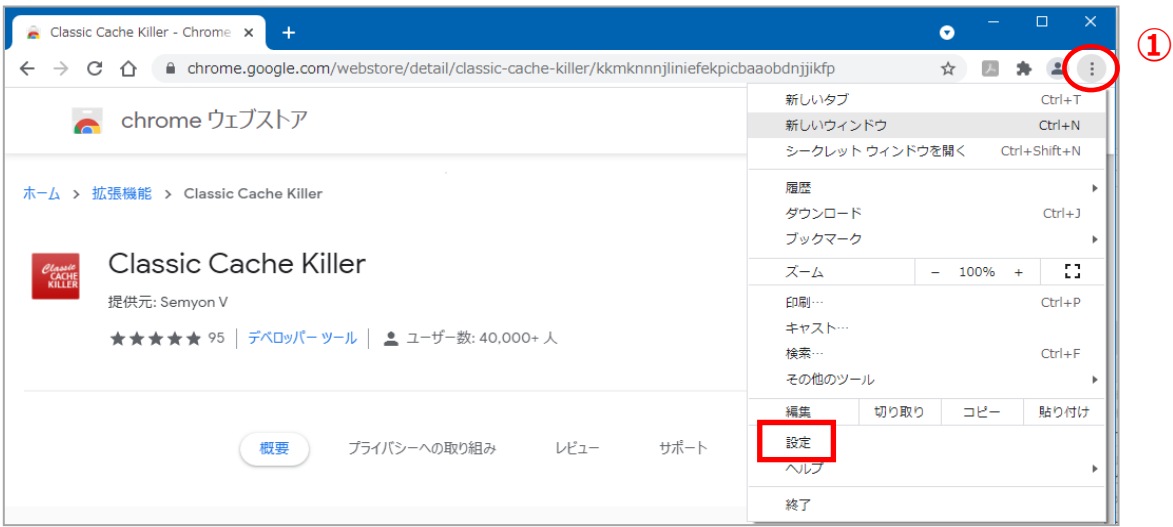

2) 左メニューの②「拡張機能」を開き、「Classic Cache Killer」の【詳細】をクリックします。

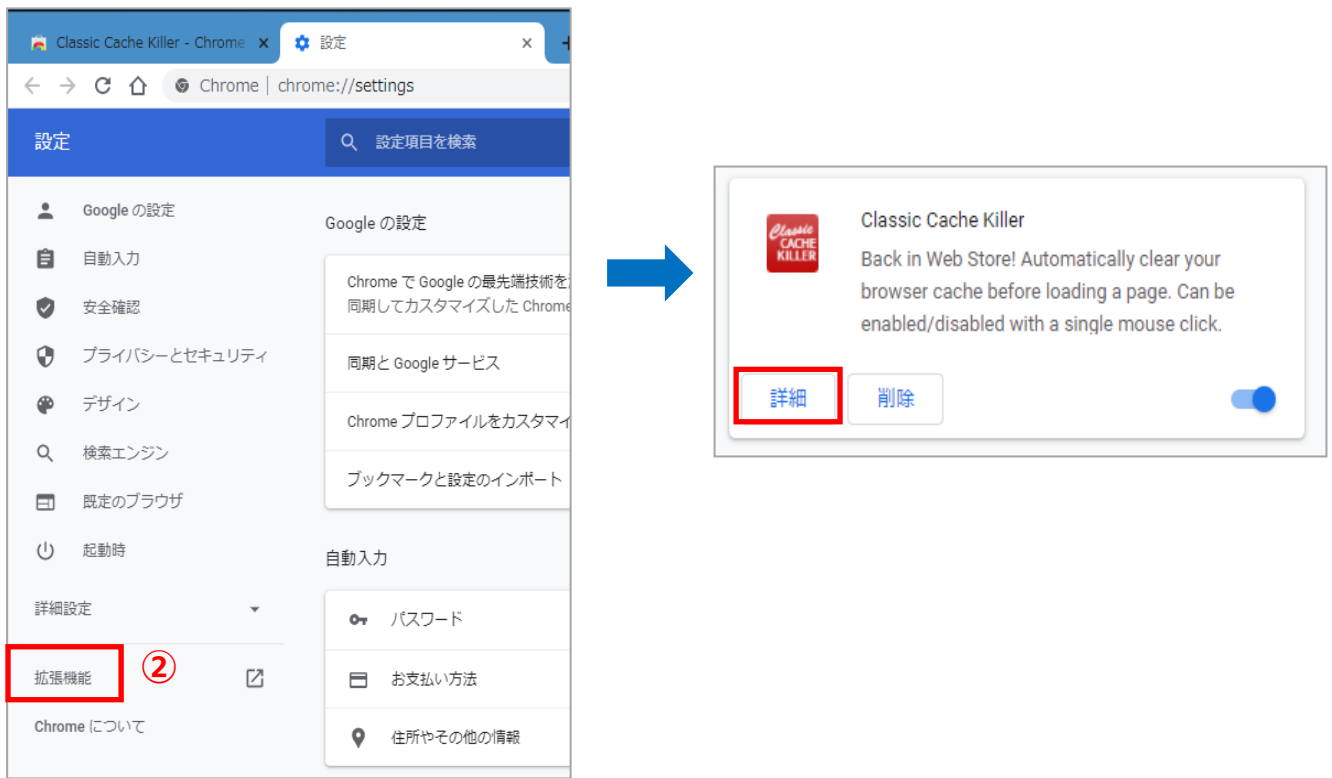

3) 3「拡張機能のオプション」をクリックし、「Enable on start」にロチェックを入れ、(Save) をクリックします。

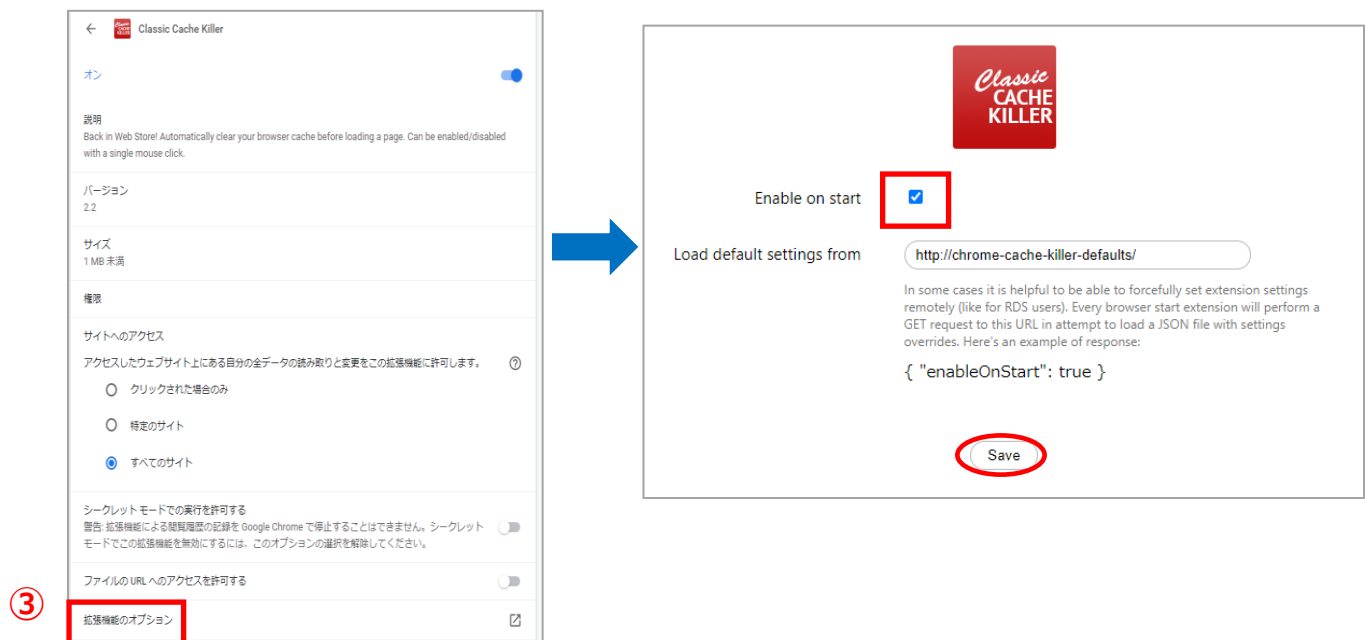

<span id="page-6-0"></span>1. chrome を起動し、 以下の URL を開き、「Crome に追加」をクリックすると、''Window Resizer''を 追加しますか?とメッセージが出るので、「拡張機能を追加」をクリックします。

https://chrome.google.com/webstore/detail/window-resizer/kkelicaakdanhinjdeammmilcgefonfh

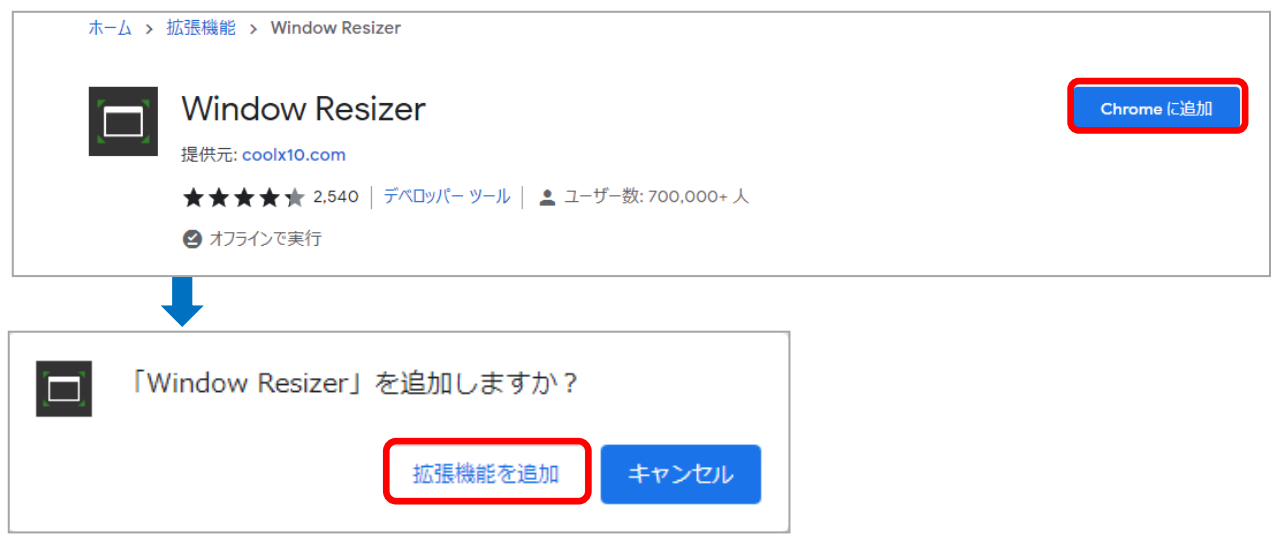

2. ①chrome の設定から「設定」をクリックします。

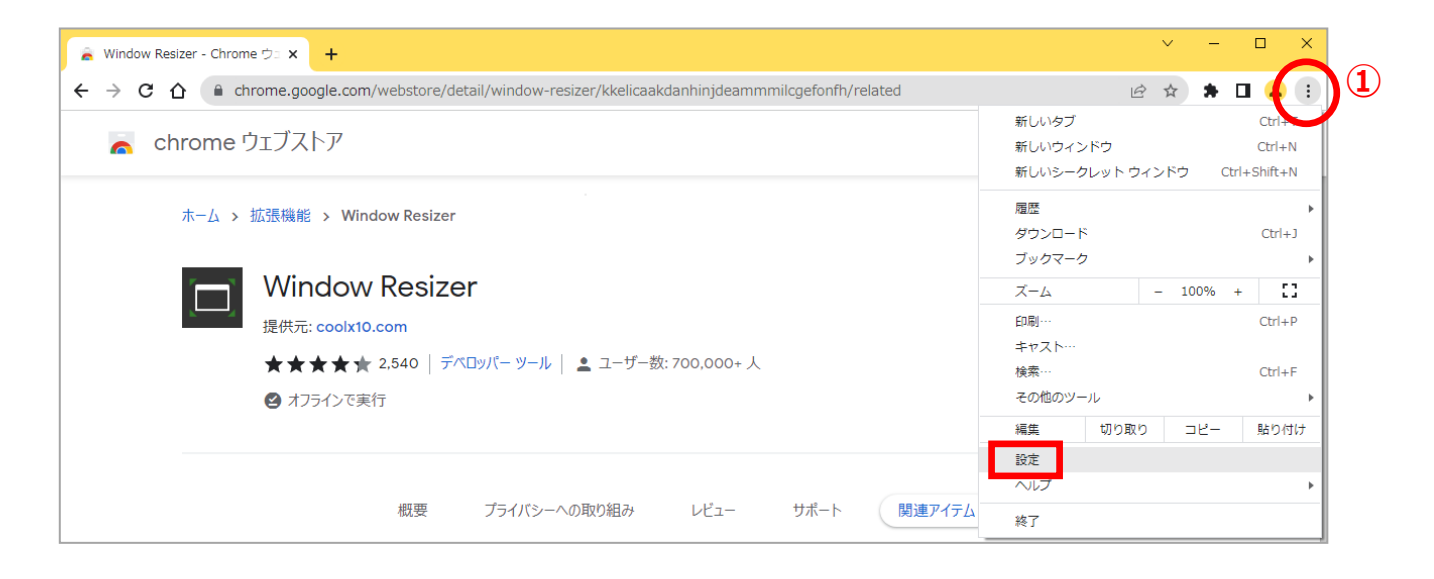

3.左メニューの②「拡張機能」を開き、「Window Resizer」の【詳細】をクリックします。

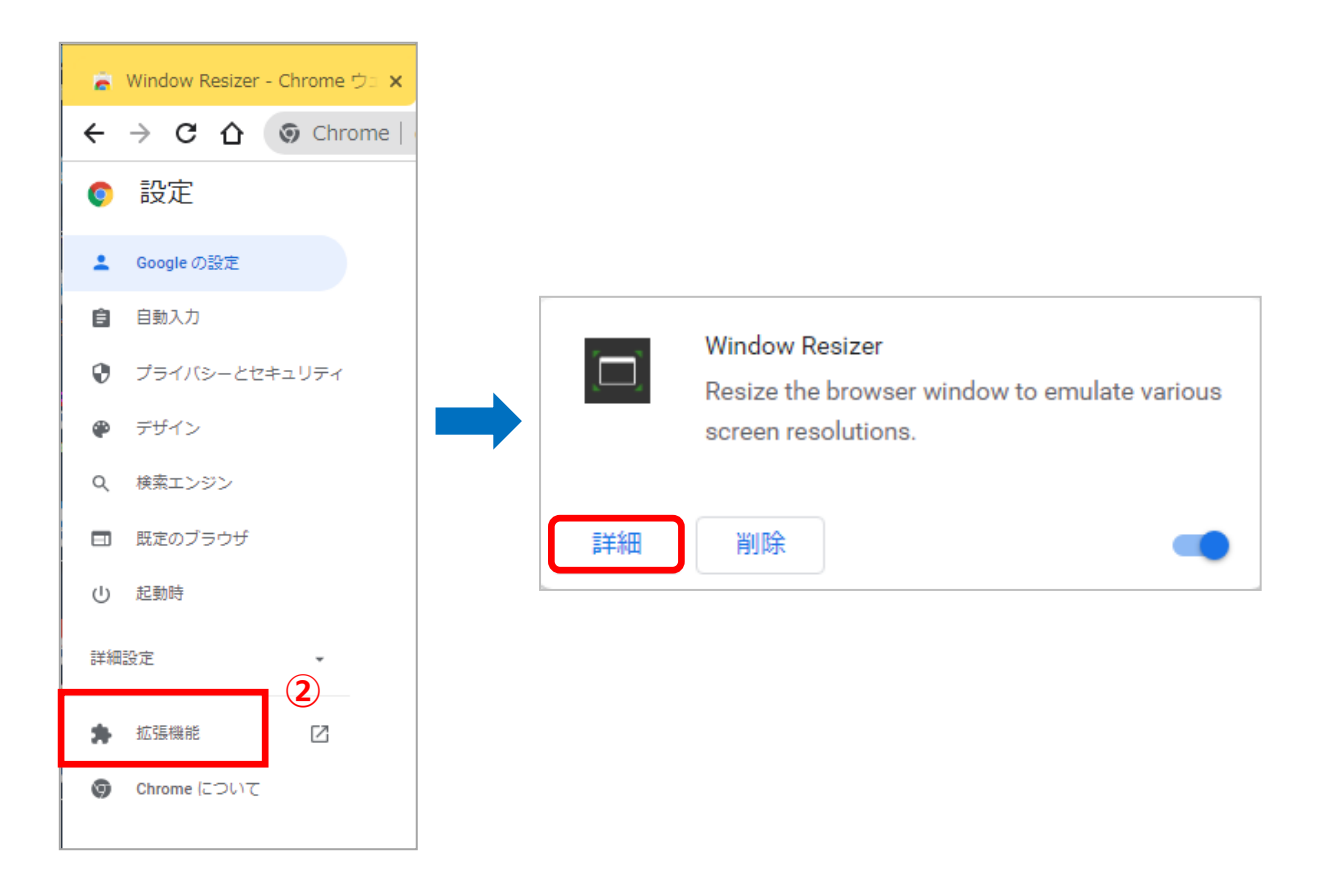

4. 「拡張機能のオプション」をクリックし、左のメニューの「Presets」を選択します。

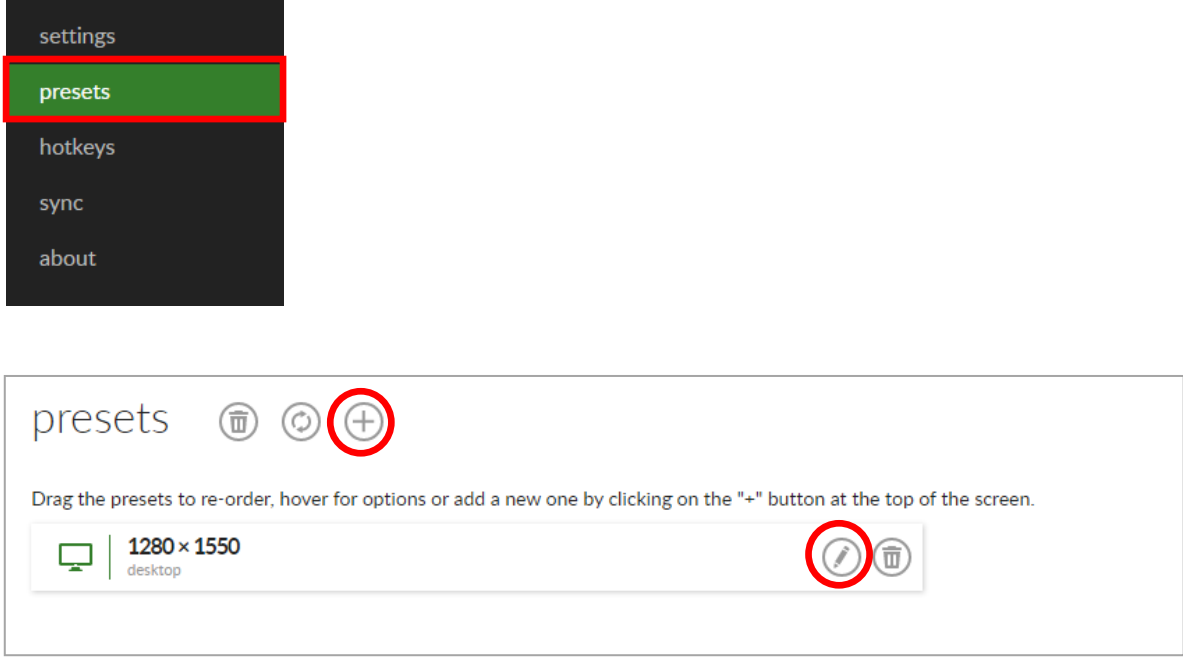

1) (+) で登録の追加を行います。

※初期値で設定されているものがあれば、その項目を選択すると鉛筆ボタンと削除ボタンが出てくるので鉛筆ボタン をクリックして編集することもできます。

2) 設定画面で、「Width × Height」と「Position」の設定を行い、「save preset」で保存をしてください。 BOX 受付を利用している場合は、RS\_Base と BOX 受付の2種類を設定してください。 ※下記の数値はサンプルです。ご利用のモニタサイズを確認し、設定をしてください。

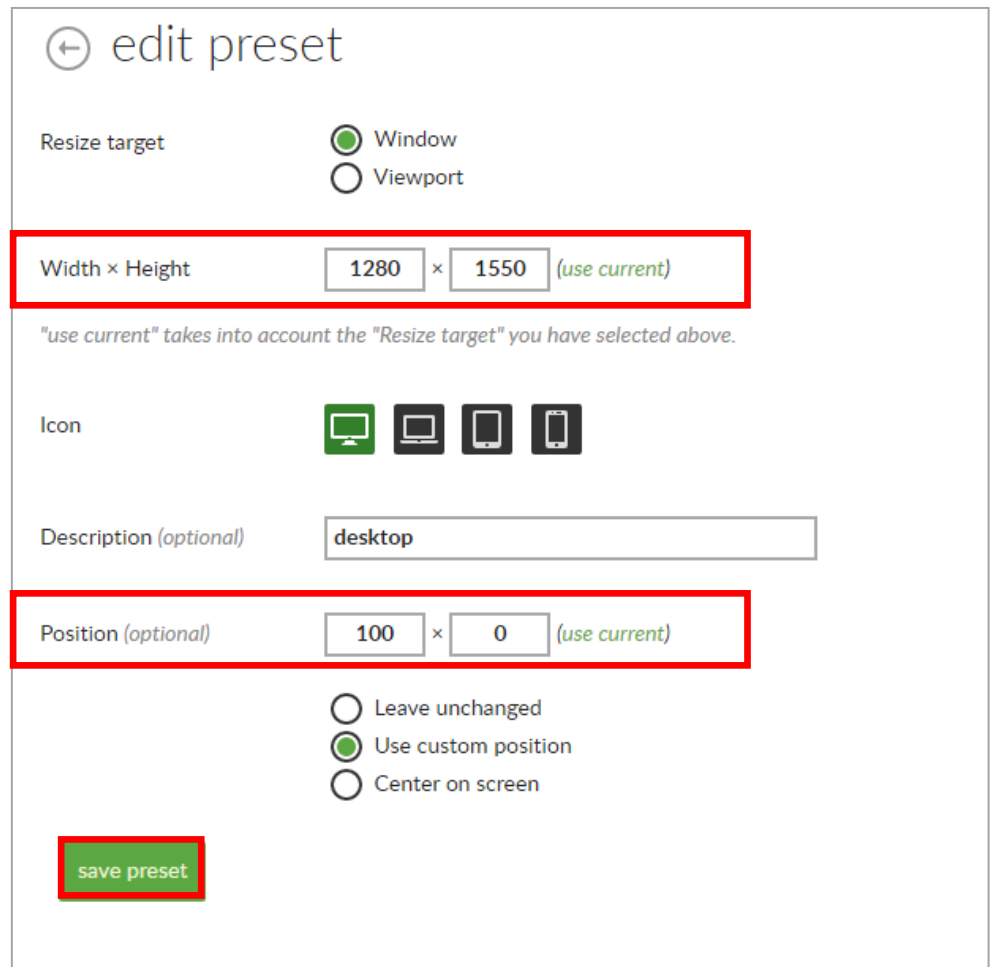

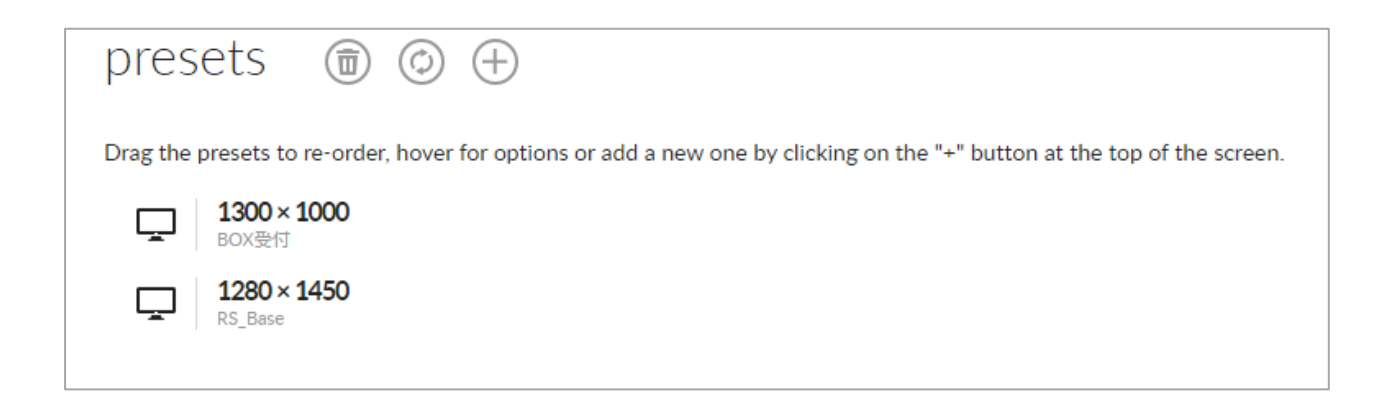

3)次に、「hotkeys」を選択し、「configure the shortcuts」をクリックします。

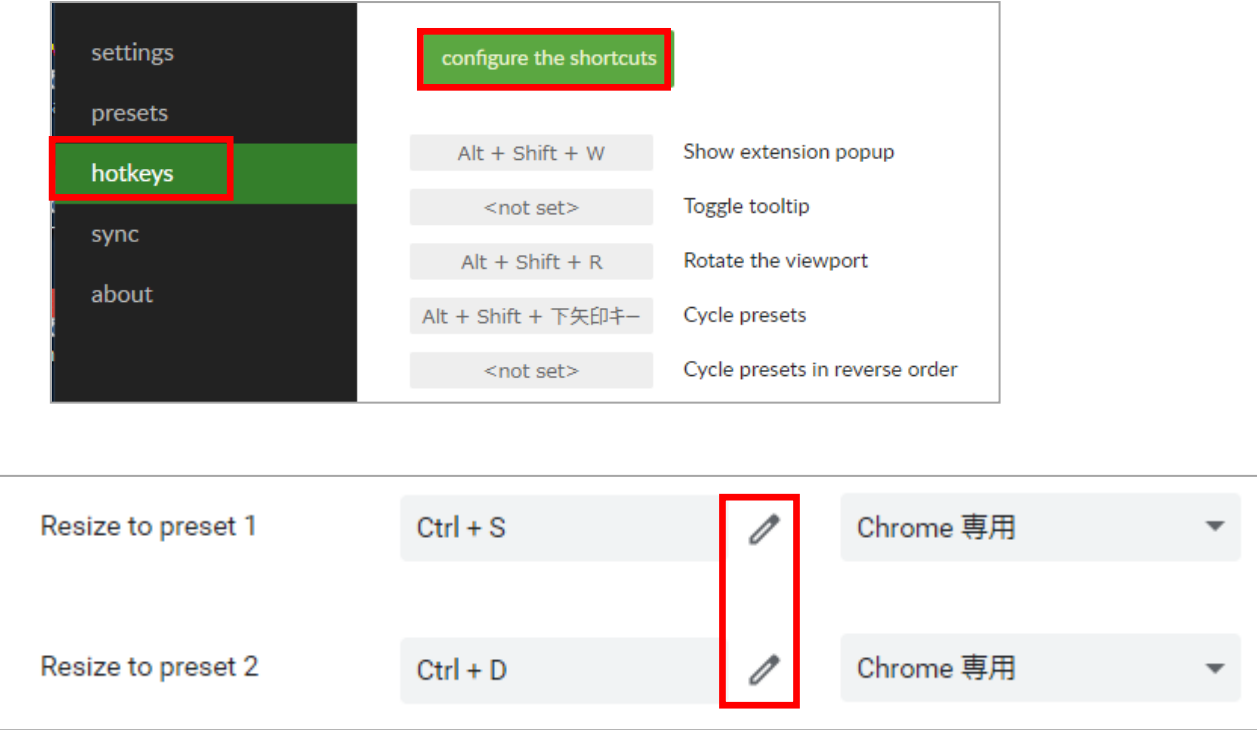

Preset1 の鉛筆マークをクリックし、BOX 受付のショートカットを Ctr+S に指定します。 Preset2 の鉛筆マークをクリックし、RS\_Base のショートカットを Ctr+D に指定します。

#### 【RS\_Base と BOX 受付を別の位置で連動させて利用する方法】

(使用例1)

- 1) Chrome で BOX 受付のショートカットを作成します。
- 2) BOX 受付のショートカットを開きます。 (chrome は最後に閉じた位置情報を記憶しています。) 「Ctrl+S」で、拡張機能で設定した BOX 受付の位置に画面が移動します。
- 3)次に RS\_Base を開くと、BOX 受付の隣に新しいタブができ、RS\_Base が開きますので、そのタブをつかんだままド ラッグして分離します。タブを分離後、「Ctrl+D」で拡張機能で設定した RS\_Base の位置に画面が移動します。

(使用例2)

- 1) chrome で RS\_Base と BOX 受付をブックマークに登録します。
- 2) ブックマークから RS Base を開き、「Ctrl+D」で画面の位置が移動します。
- 3)「Ctrl+N」で新しいウインドウが開きますので、ブックマークから BOX 受付を開き、「Ctrl+S」で画面の位置が 移動します。

<span id="page-10-0"></span>**【Double Click Closes TAB】 マウス右ボタンダブルクリックで TAB を閉じる拡張機能**

1. chrome を起動し、 以下の URL を開き、「Crome に追加」をクリックすると、"Double Click Closes TAB''を 追加しますか?とメッセージが出るので、「拡張機能を追加」をクリックします。

https://chrome.google.com/webstore/detail/double-click-closes-tab/megplcpdkmjjoondippkedo aidkeikcm

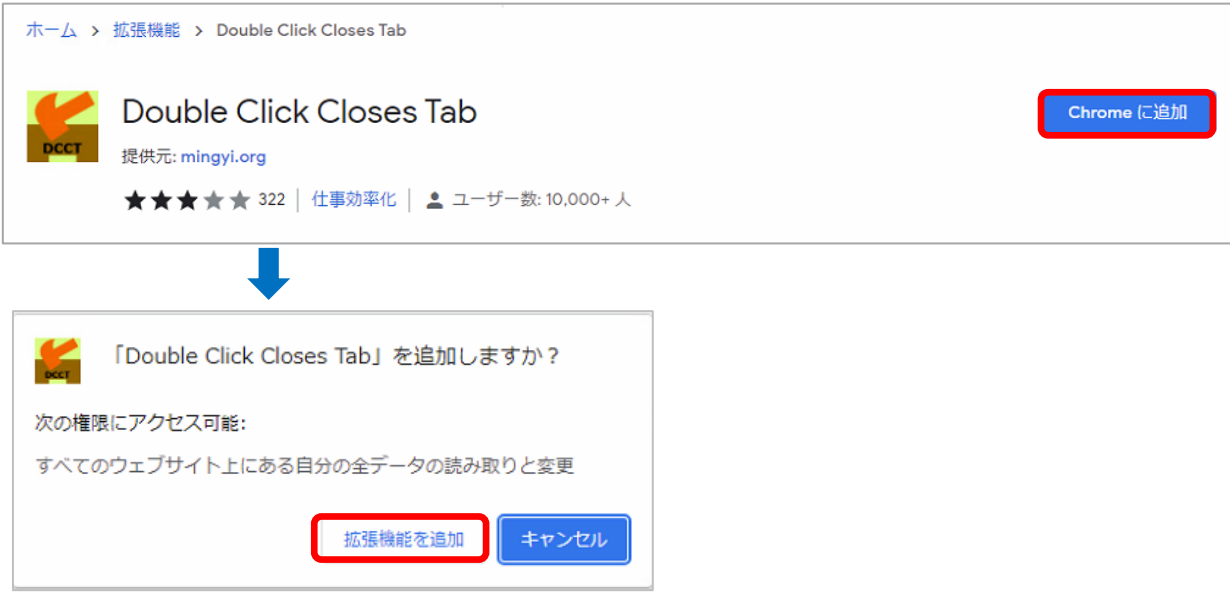

2. ①chrome の設定から「設定」をクリックします。

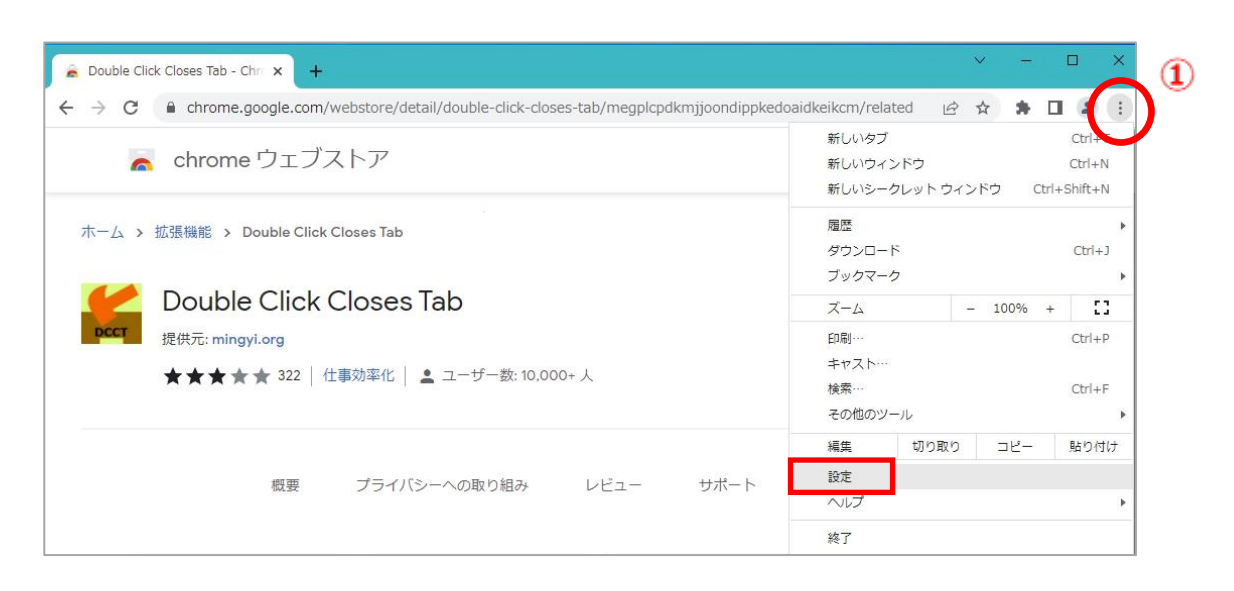

3.左メニューの②「拡張機能」を開き、「Tab Wrangler」の【詳細】をクリックします。

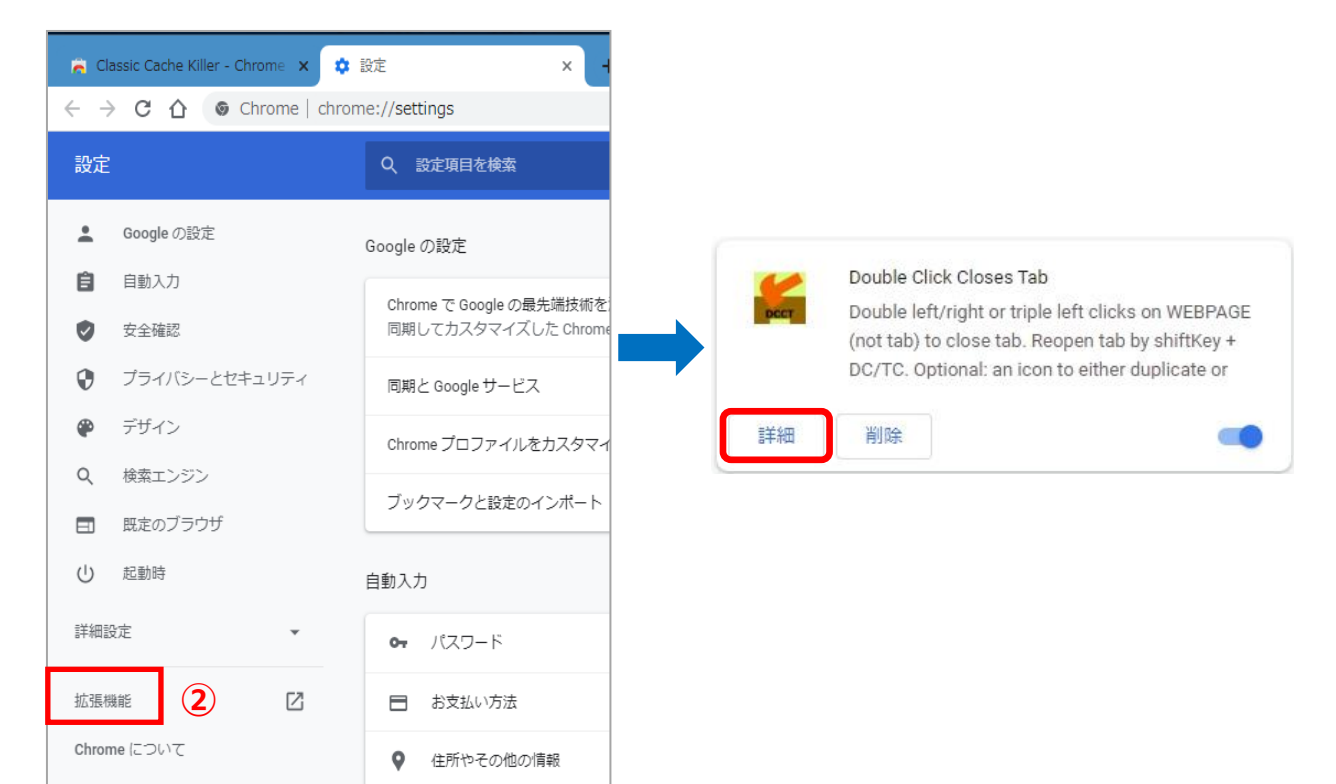

4. 「拡張機能のオプション」をクリックします。

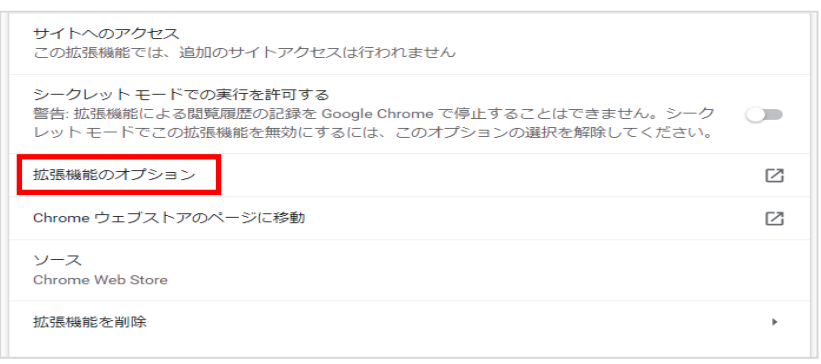

5. 「Close/Reopen tabs using」を[Double Right Clicks]に変更し、「Apply Settings & Close」で保存 します。

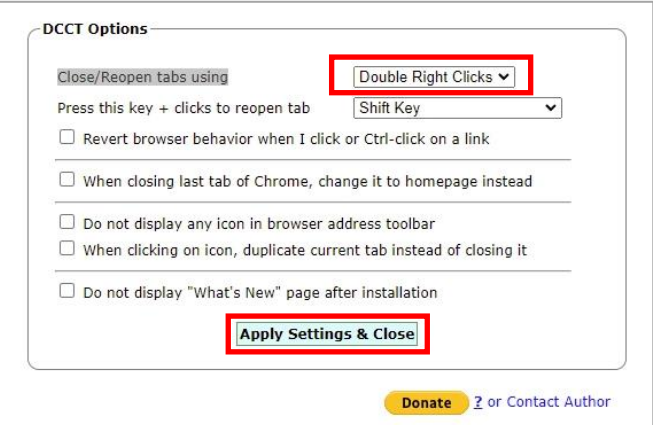

<span id="page-12-0"></span>1. chrome を起動し、 以下の URL を開き、「Crome に追加」をクリックすると、"Tab Wrangler''を追加します か?とメッセージが出るので、「拡張機能を追加」をクリックします。

https://chrome.google.com/webstore/detail/tab-wrangler/egnjhciaieeiiohknchakcodbpgjnchh

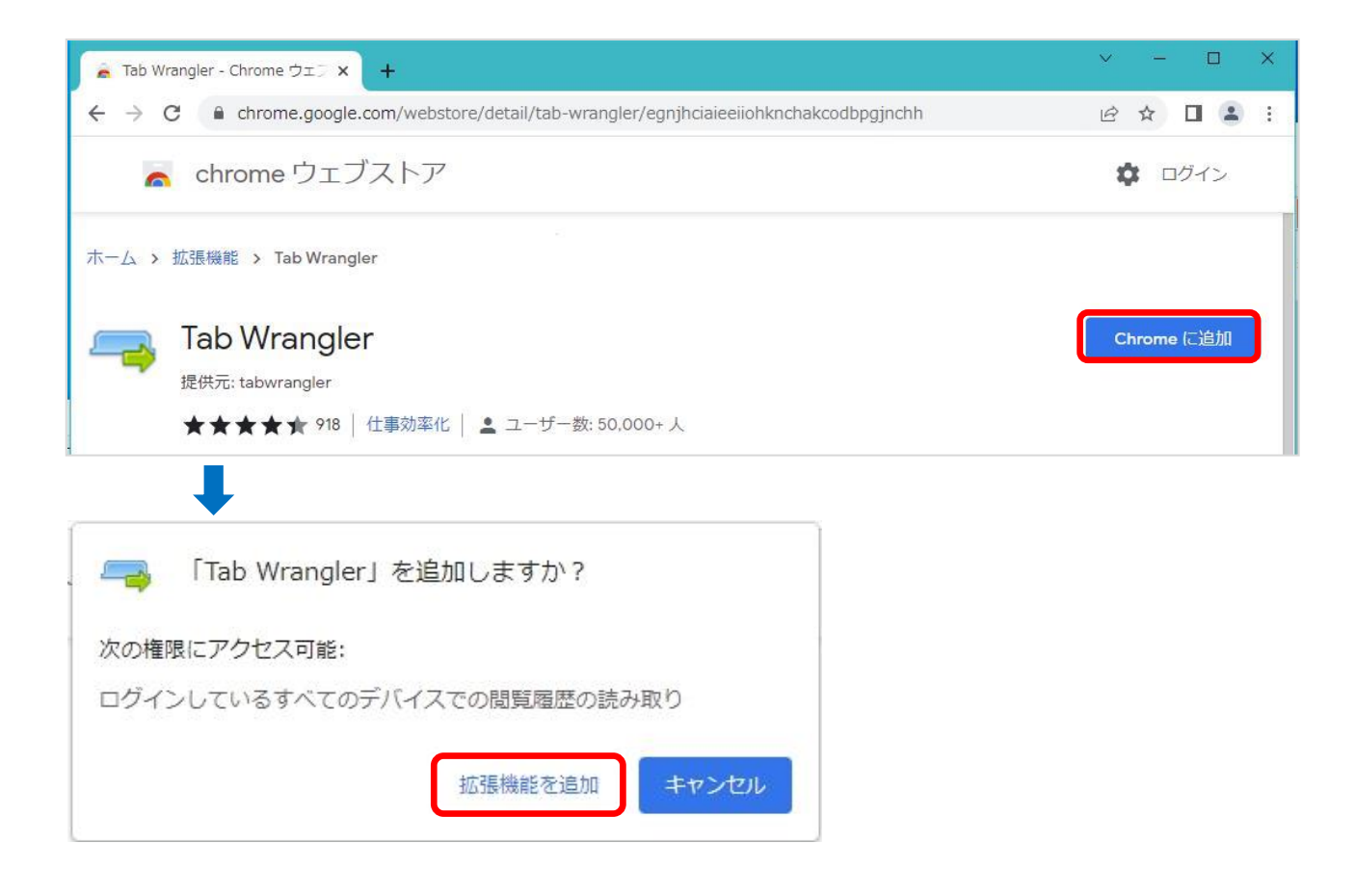

2. ①chrome の設定から「設定」をクリックします。

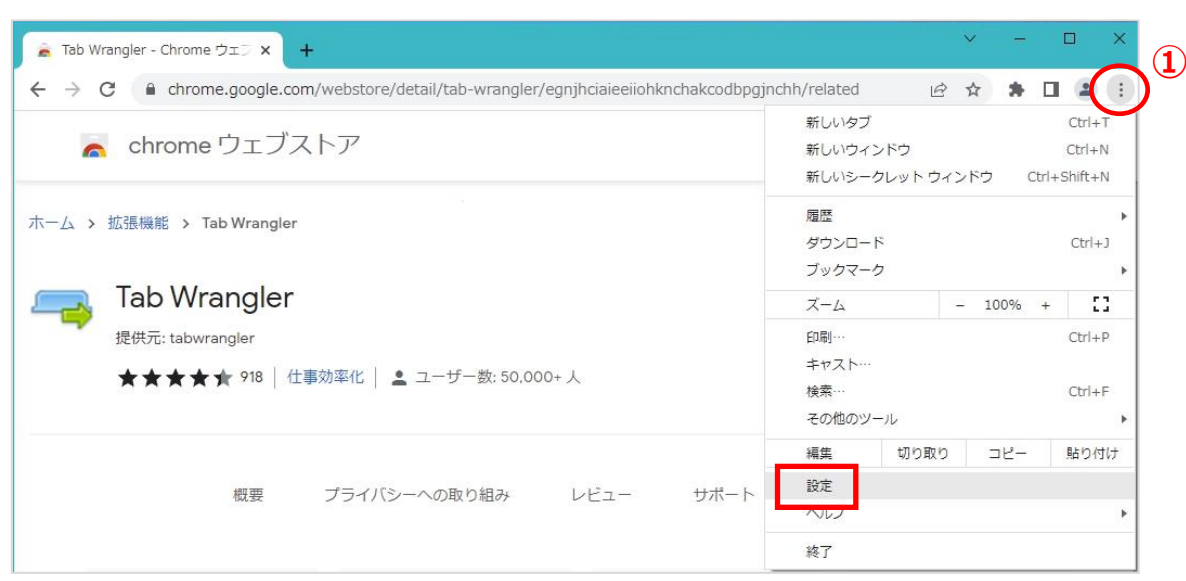

.左メニューの②「拡張機能」を開き、「Tab Wrangler」の【詳細】をクリックします。

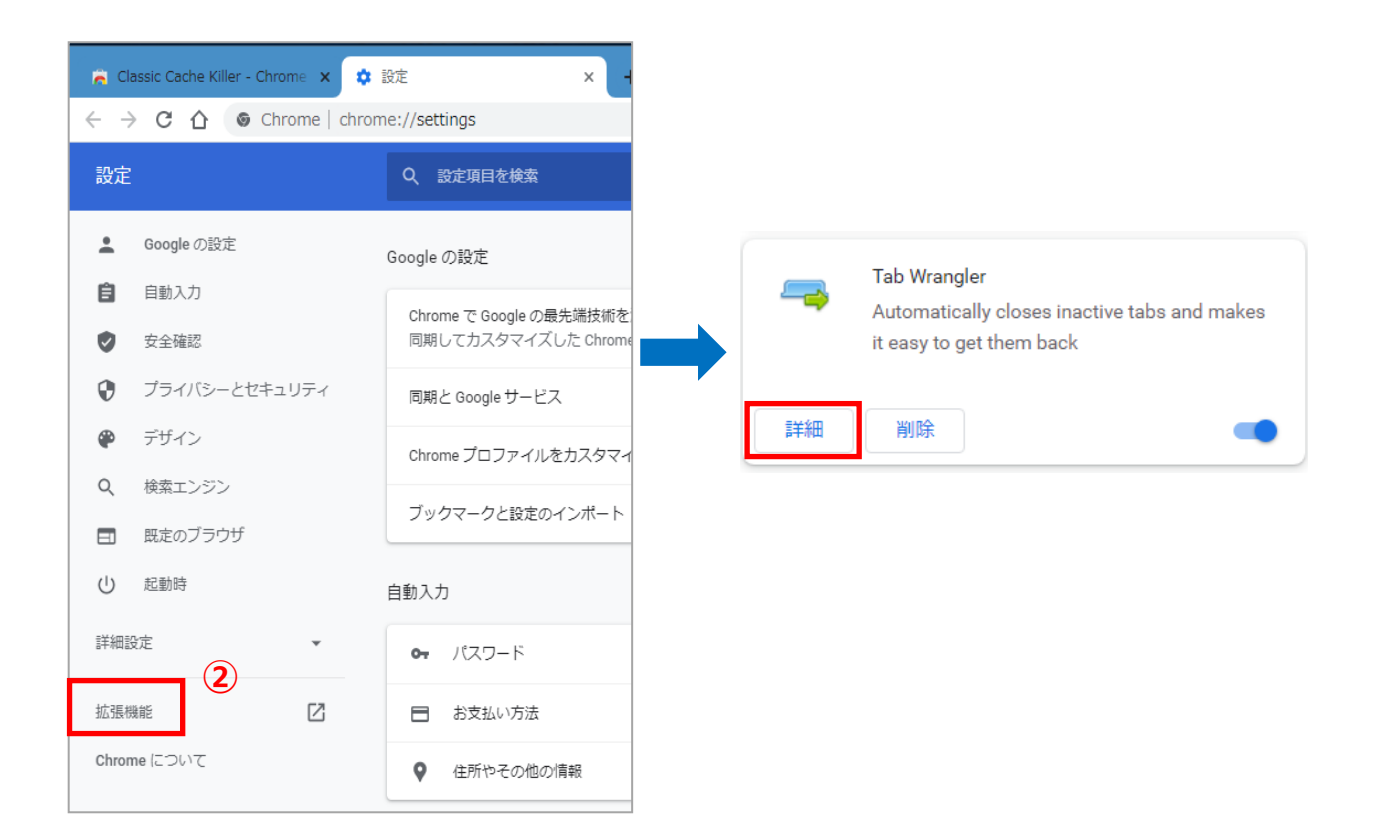

4. 「拡張機能のオプション」をクリックし、「Options」タブで設定をしてください。

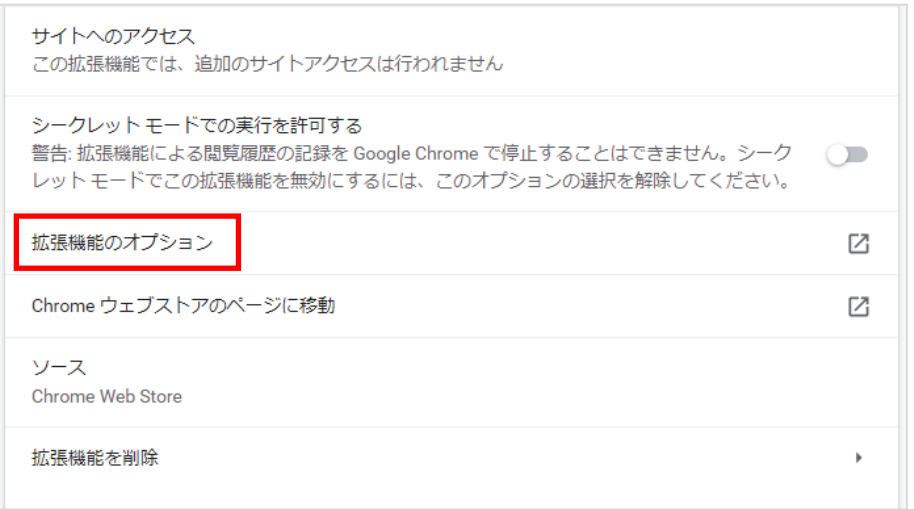

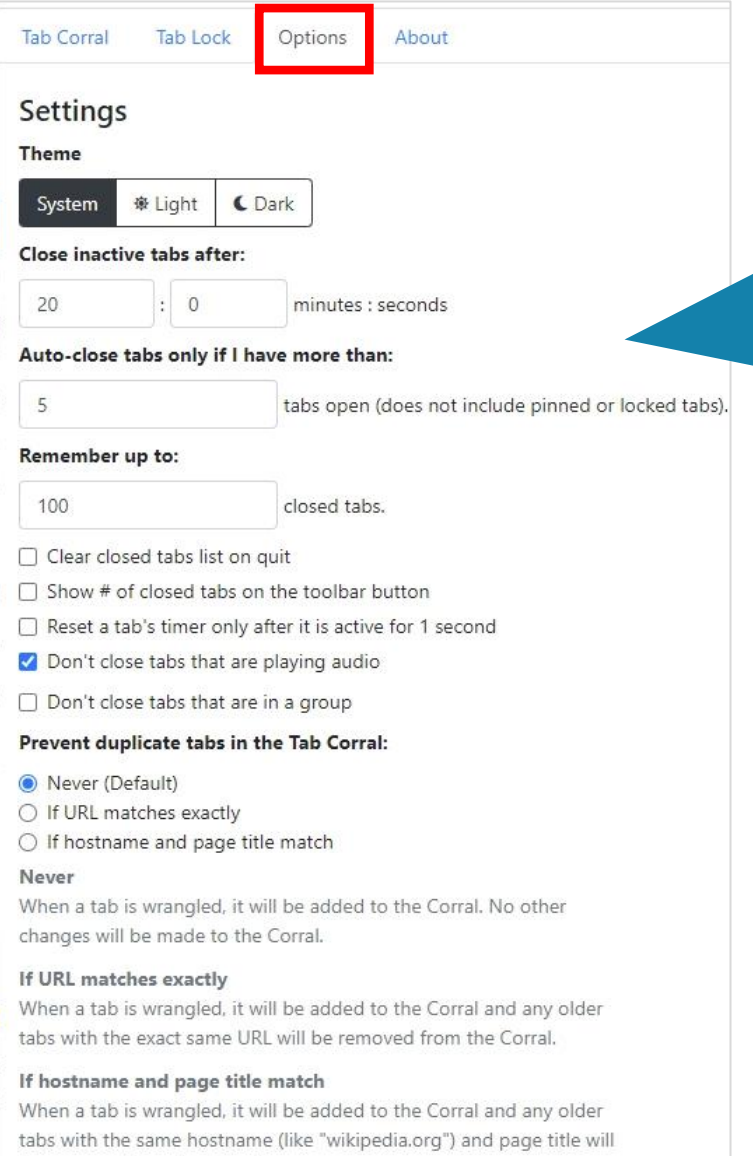

be removed from the Corral.

左図(初期値)では、

20 分後に 5 つ以上タブを開いていた ら自動的にタブを閉じる設定になって います。

必要に応じて設定を変更してくださ  $U_0$ 

※この画面で右クリックし、「日本語に 翻訳」を選択していただくと日本語に 翻訳されますので、設定しやすいで す。